# ERRE Simulation Guide

- ERRE model folder
- The first screen and panels
- 1. Navigate the model (sub-dimensions)
- 2. Control panel and Load desired runs
- 3. Navigate the model (variables)
- 4. Use of Run Compare if useful
- 5. Run scenarios

## ERRE model folder

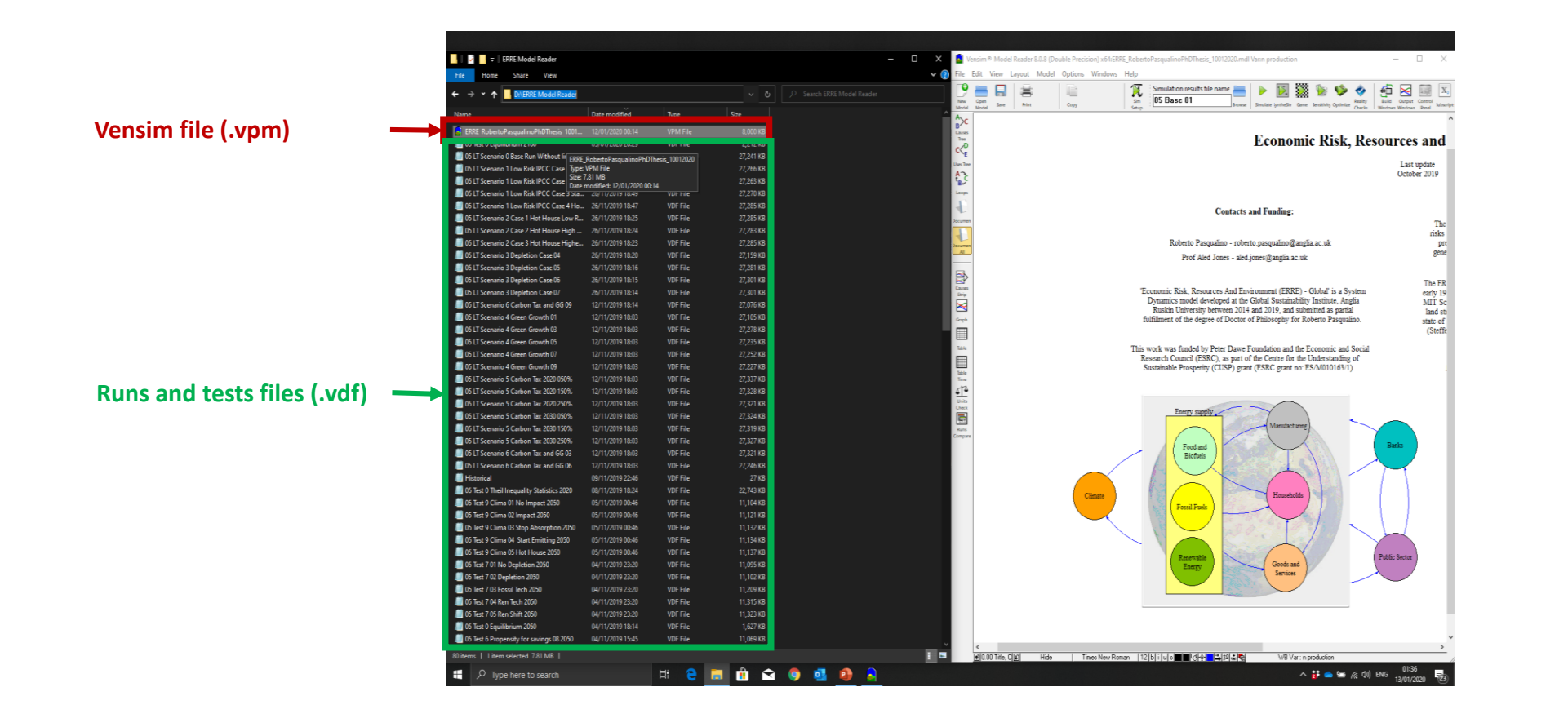

- The folder contains all runs and the Vensim model as a stand alone application
- The runs can be visualized from the Vensim only, and must be saved in the same folder of the model to allow the model to read them
- All runs and tests you find in here are all those presented in the thesis

#### First screen and Panels

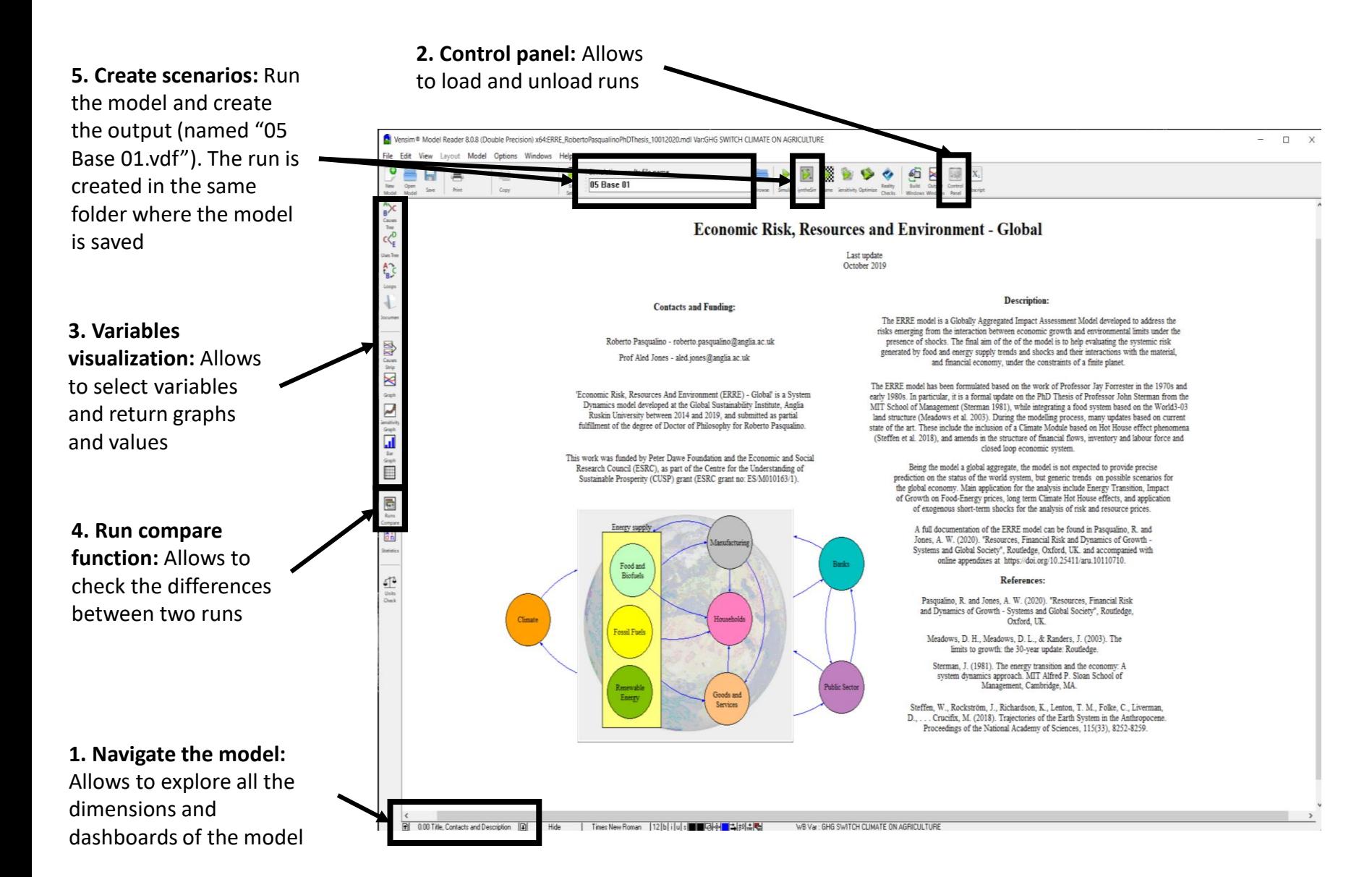

- Vensim reader allows to Simulate the model, explore relationships and load scenarios (not to amend the model)
- The panels 1,2, 3 are those you need to load scenarios and navigate the effects in the model
- Panels 4,5 can help you to automatically check differences between loaded scenarios, and run some scenarios

## 1. Navigate the model (sub dimensions)

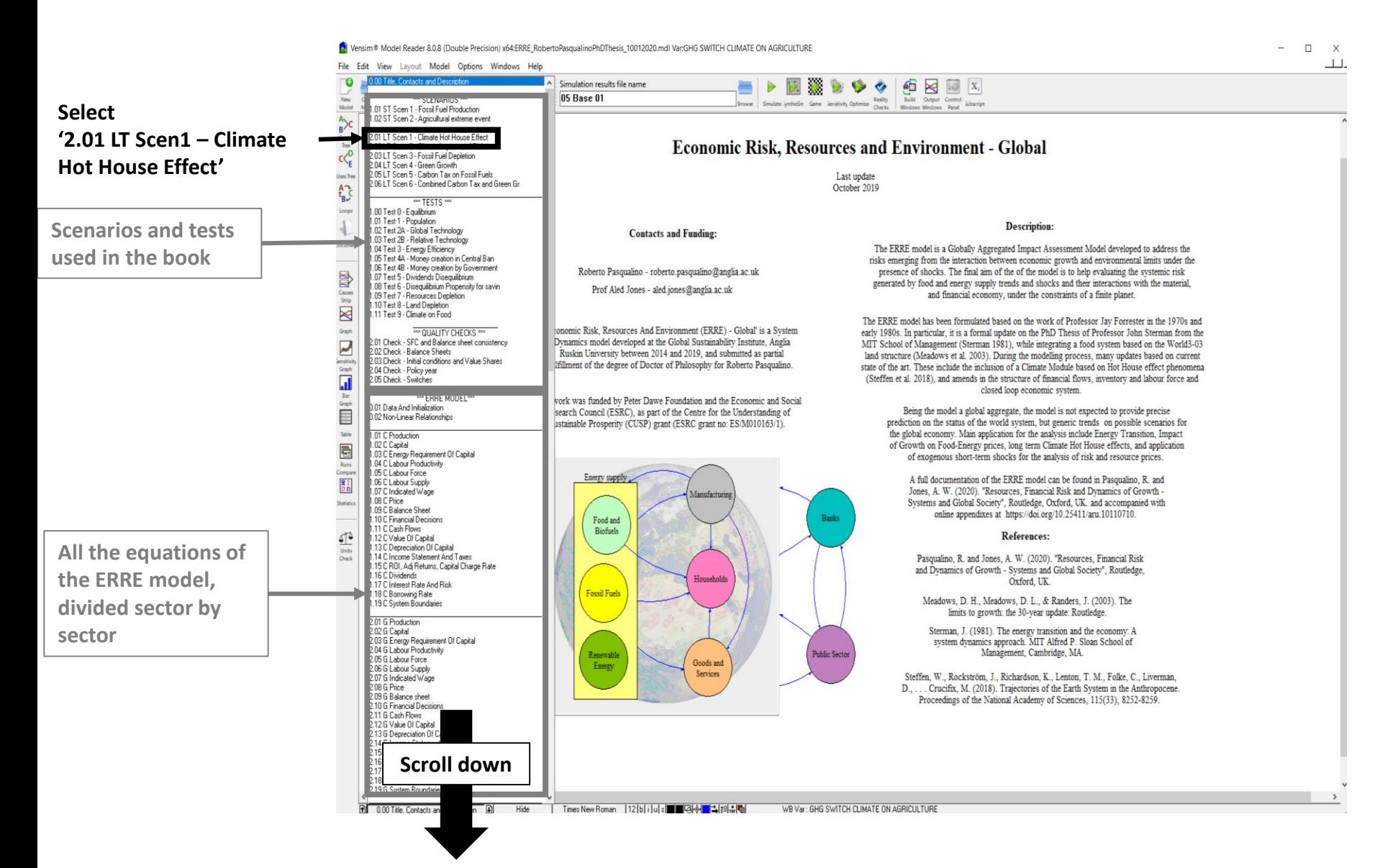

- The subdimensions of the model can be explored clicking on the Navigation button on the bottom-left corner
- The ones at the top are a series of Dashboards used to present the thesis
- All the rest is the model, divided sector by sector
- For example you can select the Dashboard for Long Term Scenario 1

## 2. Load scenarios in the Control Panel

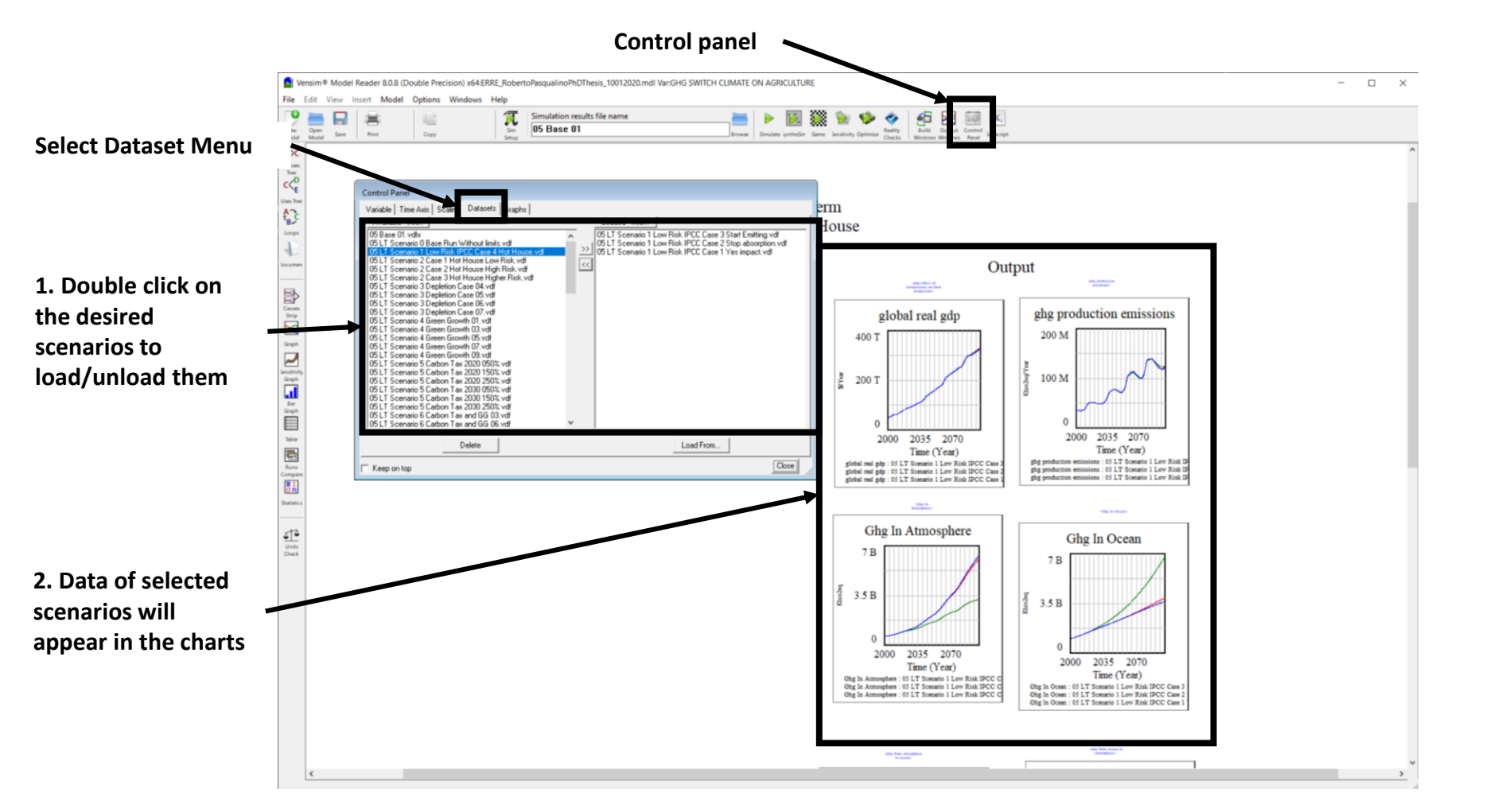

- This screen presents a lists of empty charts.
- It requires to load runs to see them
- In order to do this:
	- 1. Click on the Control Panel
	- 2. Assure you select the Dataset Menu on the pop up window
	- 3. Load/Unload all scenarios you wish to see by doubleclicking on them
- The resulting scenarios will automatically appear in the charts

#### 3. Navigate the model Visualize variables

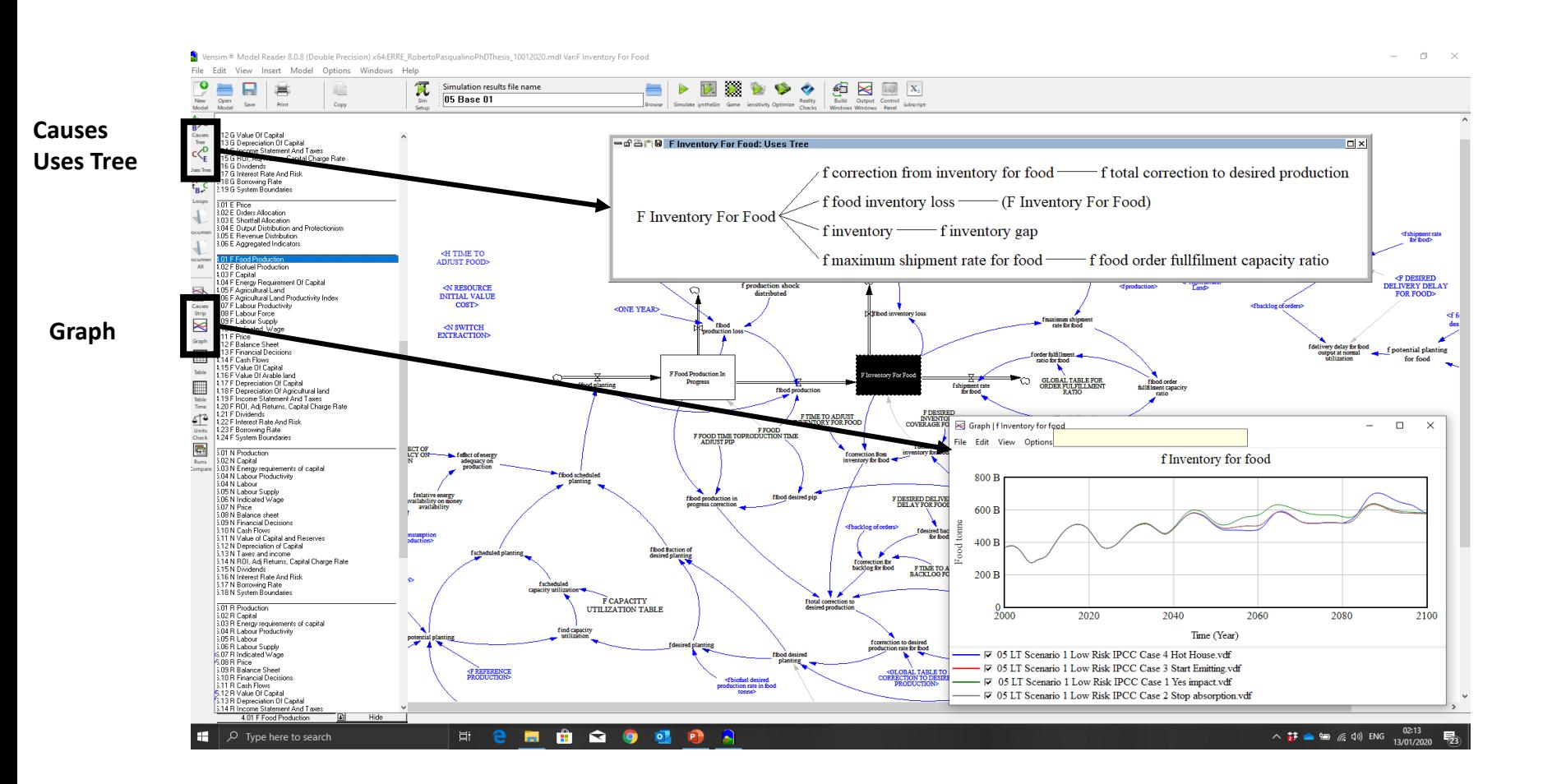

- Once the runs are loaded, it is possible look at any other variable and check how they look like
- For example, I select the variable **Food Inventory (subdimension 4.01 F Food Production)** and I visualize its values in the selected runs **(Graph)**. Also I look at which other variables are impacted by it **(Causes use tree)**
	- In order to do so:
		- 1. Left click on the variable to select them
		- 2. Left click on the left hand panel to pick the preferred feature
	- Quick navigation feature:
		- After selecting a variable, it is possible to use **F3 button** on the keyboard to quickly move to all other dimension where the selected variable is used.

# 4. Run compare

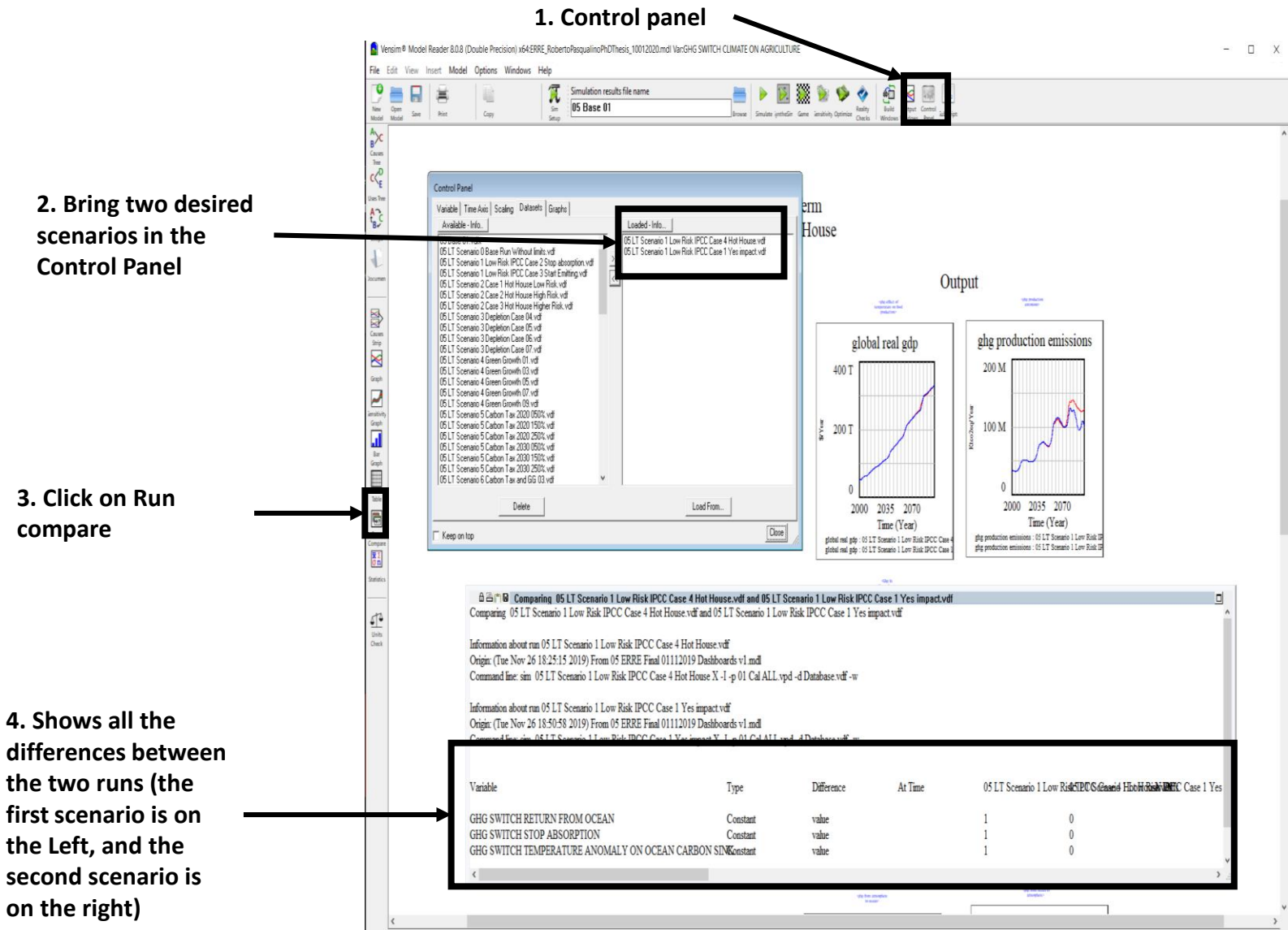

- A useful feature to check the differences between runs is to use the **Run compare button** on the lefthand panel
- It works by comparing the differences in INPUT parameters that produce two different scenarios, which can be selected in the control panel
- In order to use it:
	- 1. Click on control panel
	- 2. Select two desired runs
	- 3. Click on the Run compare button on the left

## 5. Run other scenarios

**When the Synthesim is** 

**alongside all** 

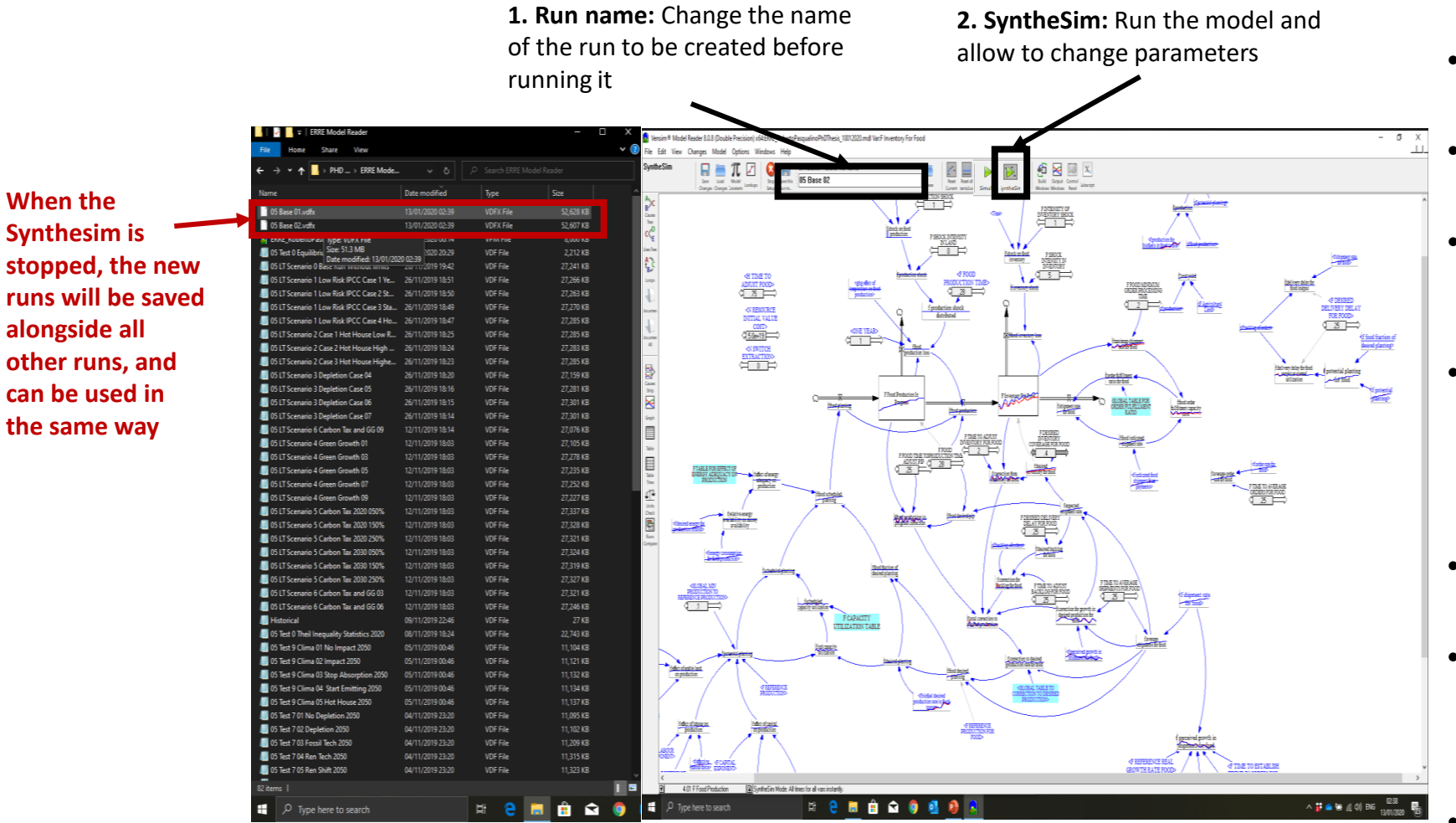

- You might be interested in running the model on your own.
- Every new run will start from the base configuration of the packaged model.
- To create a new run:
	- 1. Type the run name in the Text box
	- 2. Click on Synthesim
- Synthesim mode allows the model to be live. All parameters will become sliders, and all all non-linear relationships (light blue) will become editable.
- Every time a parameter is changed, a new run will be recorded.
- In order to save every new run during Synthesim mode, there is need to:
	- 1. Type a new run name
	- 2. Change a parameter
	- When Synthesis is stopped, the new runs will be saved alongside all others